## **1 БЛОК – KOMPAS 3D/Inventor 1. Сохранить файл в формате «STL»**

# **Для KOMPAS 3D**

После того, как 3D модель создана, нажимаем «*Файл» «Сохранить как…»* (рис. 1).

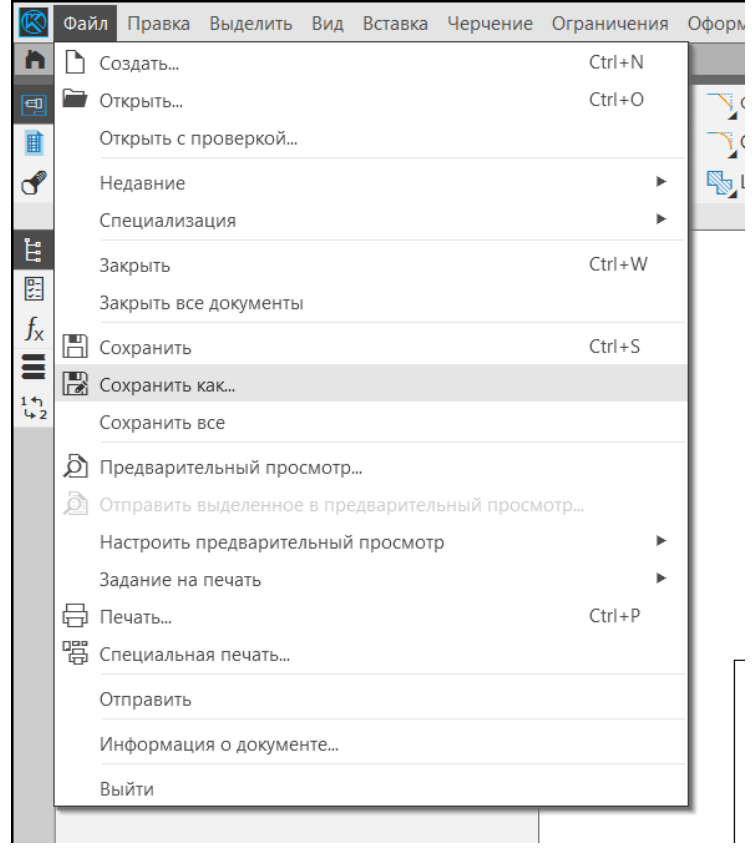

Рисунок 1 – «Сохранить как»

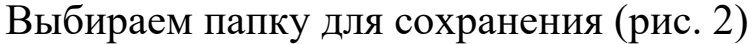

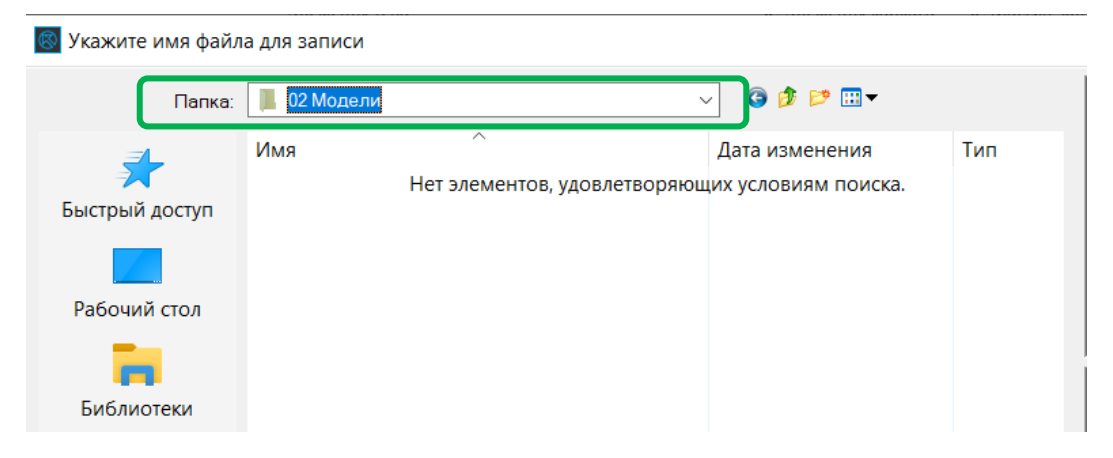

Рисунок 2 – Выбор папки для сохранения

# Тип файла выбираем *«STL(\*.stl)»* (рис. 3).

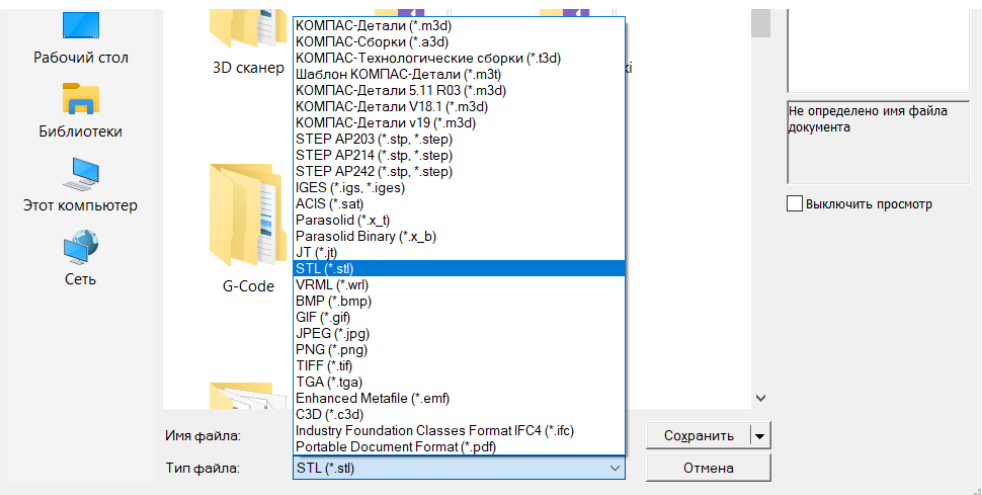

Рисунок 3 – Формат «STL»

Нажимаем на стрелку справа от *«Сохранить»* и выбираем *«Сохранить с параметрами»* (рис. 4).

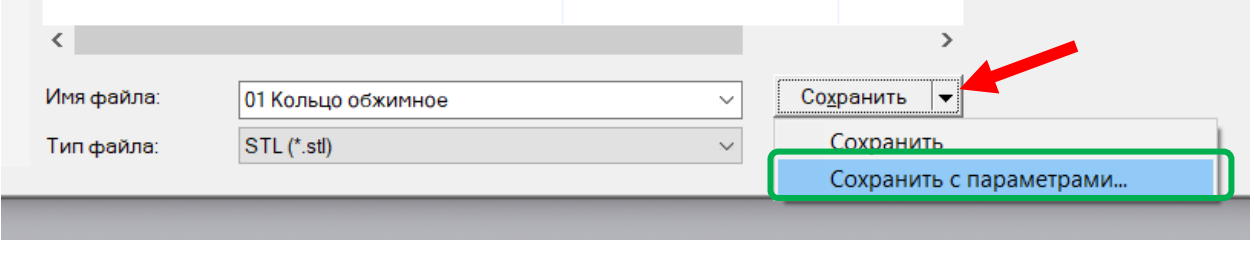

Рисунок 4 – «Сохранить с параметрами»

Выставляем параметры так, как показано на рисунке 5 и сохраняем файл, нажав *«Экспортировать»* (рис. 5).

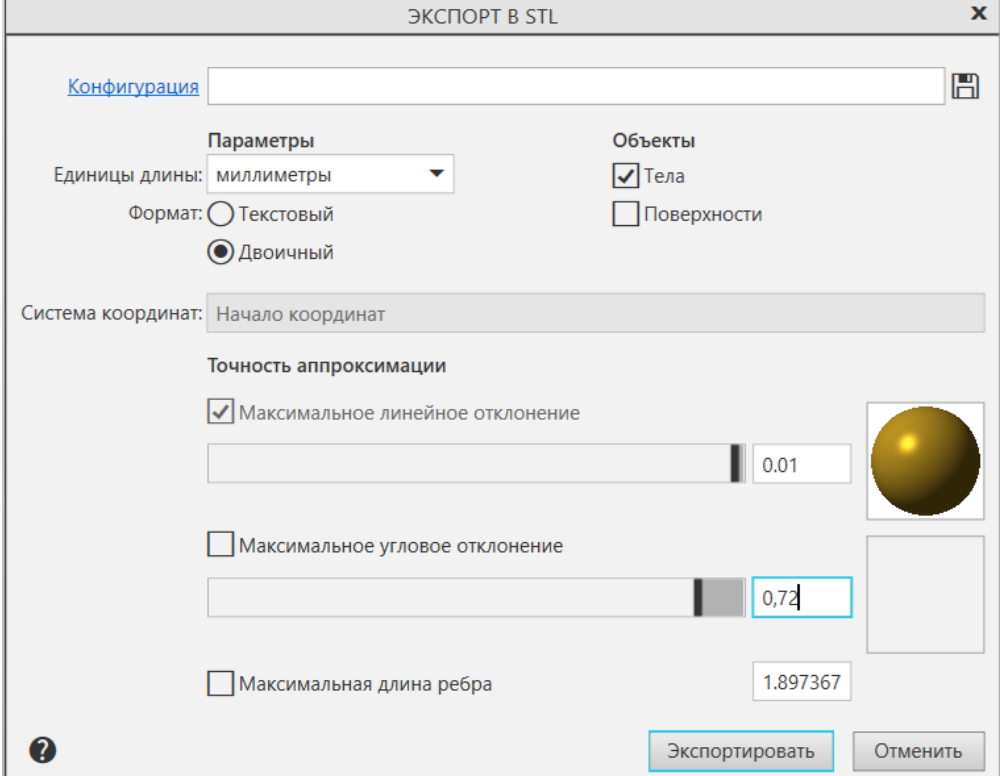

Рисунок 5 – Параметры для сохранения STL файла

## **Для Autodesk Inventor Professional**

После того, как 3D модель создана, нажимаем *«Экспорт» «Формат САПР»* (рис. 6).

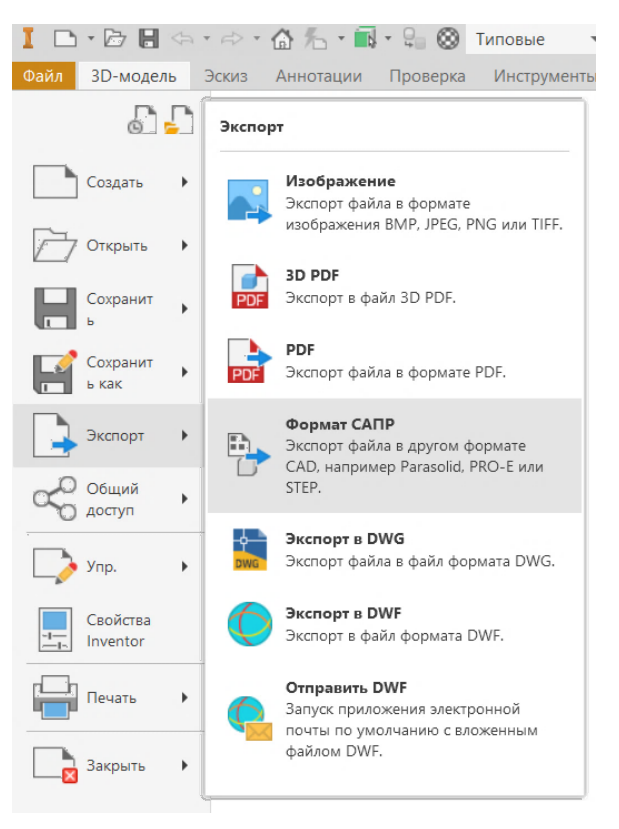

Рисунок 6 – «Экспорт»

# Тип файла выбираем *«Файлы STL (\*.stl)»* (рис. 7).

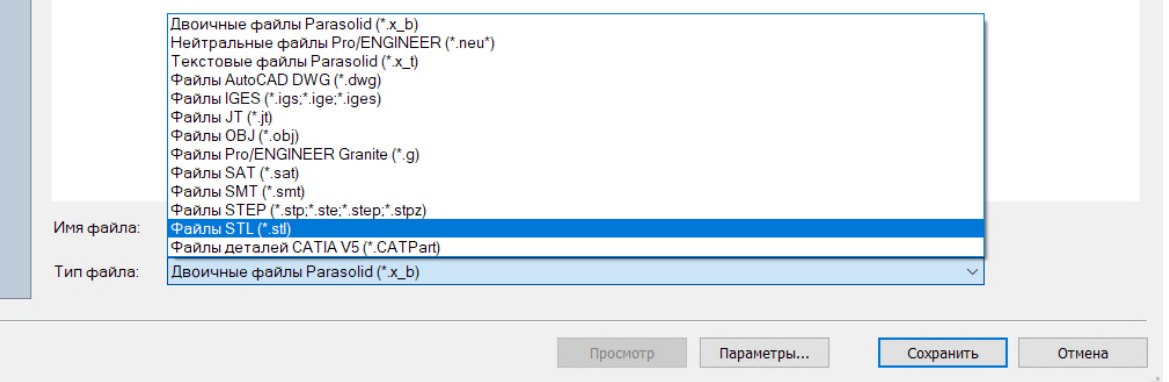

Рисунок 7 – Формат «STL»

## Нажимаем *«Параметры…»*, после чего появится окно *«Параметры сохранения в формате STL*» (рис. 8).

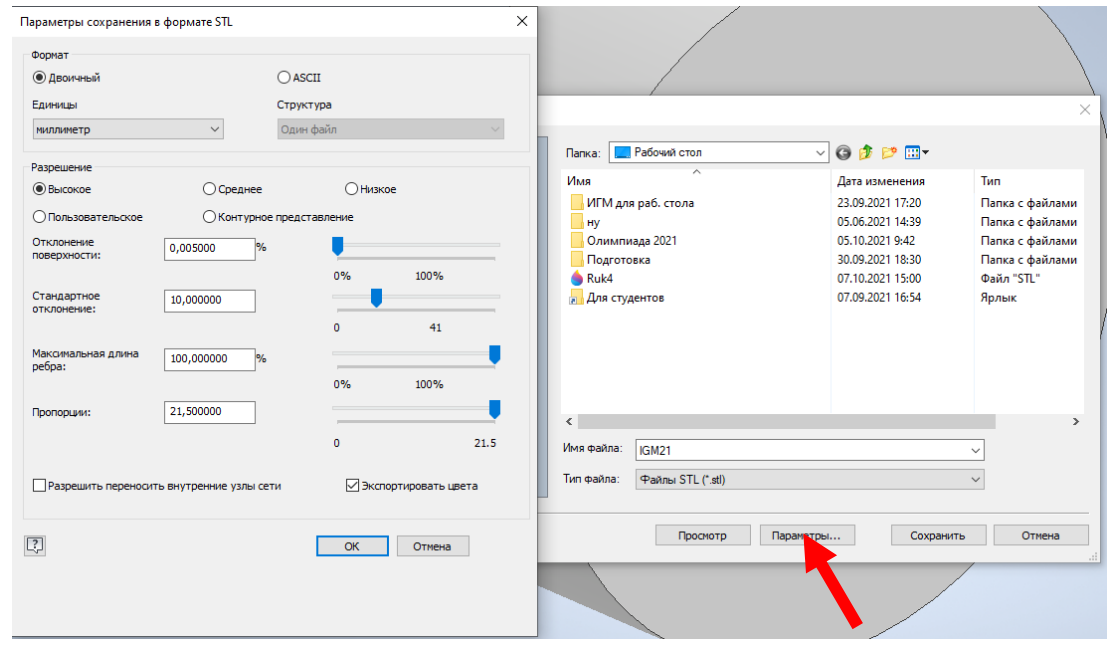

Рисунок 8 – «Параметры»

В данном окне (рис. 9) необходимо убедиться, что:

- формат выбран *«Двоичный»* (1);

- единицы измерения в *«миллиметрах»* (2);

- разрешение выбрано *«Высокое»* (3).

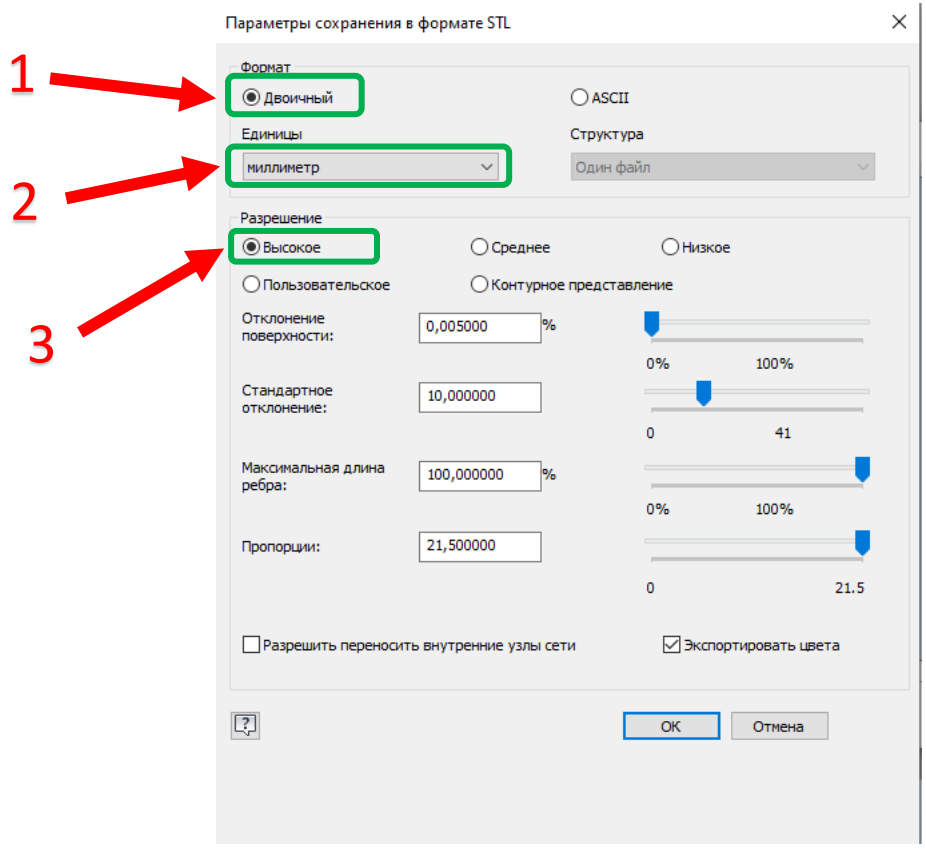

Рисунок 9 – Окно «Параметры сохранения в формате STL»

Нажимаем *«Ок»* и сохраняем файл.

**2 БЛОК – Слайсинг 1. Запускаем программу-слайсер Ultimaker Cura**

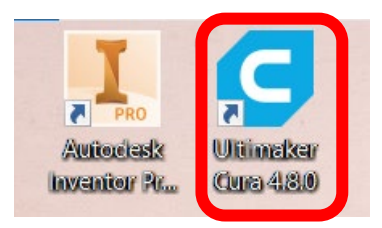

## **2. Загружаем STL файл в программу Cura.**

Для этого нажимаем в левом верхнем углу иконку *«Открыть файл»*. (Рис.1)

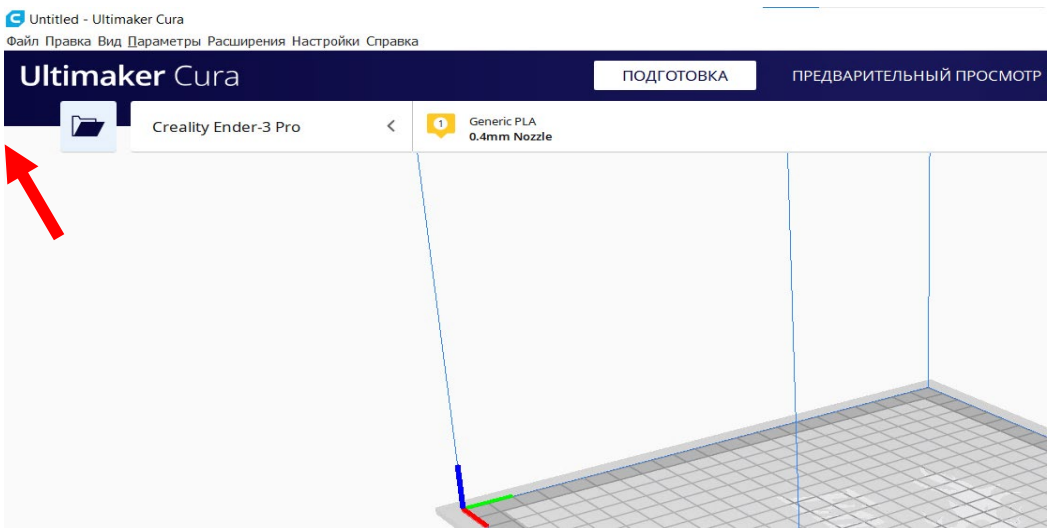

Рисунок 1 – Открытие файла

В открывшемся окне находим и выбираем ранее сохранённый STL файл и нажимаем *«Открыть»*

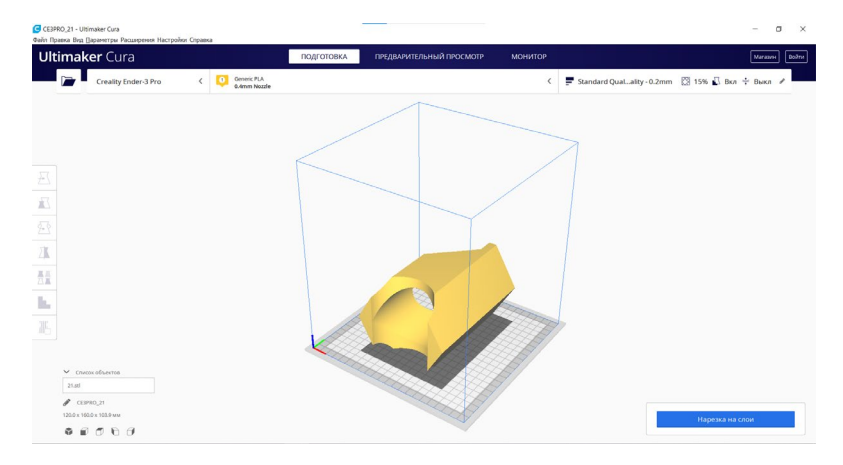

Рисунок 2 – Открытый файл

После чего на виртуальном столе появляется исходная модель.

Для просмотра детали вокруг необходимо в любой области рабочего окна зажать правую кнопку мыши и вращать.

Для смещения центра вращения зажимаем колёсико мыши и перемещаем.

### **3. Далее необходимо его правильно расположить и при необходимости уменьшить его размер.**

Для этого кликаем по загруженной детали левой кнопкой мыши и слева станут активными иконки настройки детали.

**1-я иконка –** *«Перемещение».* После выбора данной функции можно перемещать деталь по столу, зажав левой кнопкой мыши по стрелке на детали и двигая его в необходимом направлении.

**Примечание! По умолчанию деталь располагается посередине, поэтому перемещать деталь необязательно!**

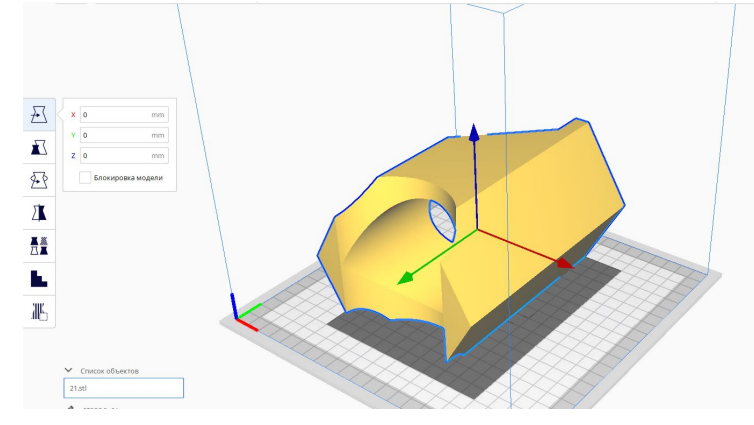

Рисунок 3 – Перемещение

**2-я иконка –** *«Масштабирование».* Кликнув по ней можно задать либо общий масштаб детали, либо масштаб по какой-либо определенной оси (масштаб можно задавать как в процентных, так и в абсолютных значениях) (при подготовке к печати деталей Задания 21 зададим высоту в 20 мм, т.е. Z=20мм. Остальные размеры поменяются автоматически).

**Примечание! Не всегда координата Z задает высоту. Это может быть и X, и Y. Например, если Вы создавали деталь в Inventor высотой в 160 мм, а в программе Cura значение X равна 160 мм, то меняем именно её.**

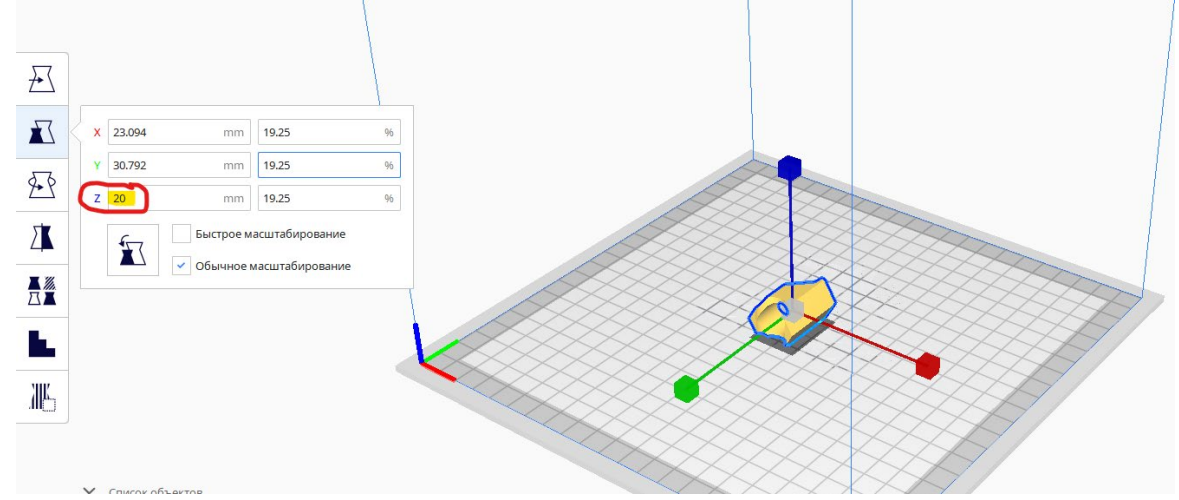

Рисунок 4 – Масштабирование

**3-я иконка –** *«Вращение».* После выбора данной функции вокруг детали появятся стрелки для вращения детали в трех направлениях. (деталь необходимо расположить так, что провисающих элементов было по минимуму).

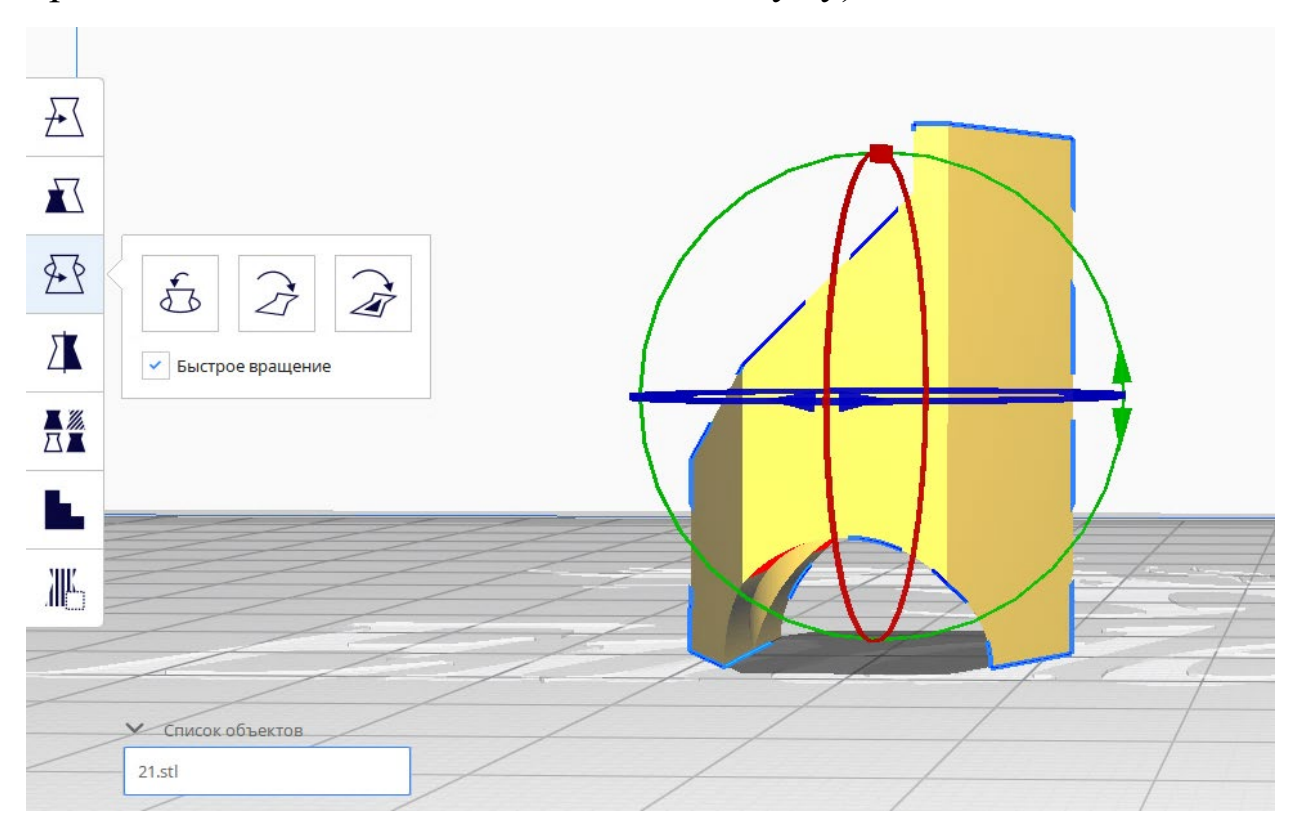

Рисунок 5 – Вращение

## **4. После расположения детали нужным образом выбираем необходимые настройки для слайсинга.**

Для этого нажимаем на кнопку настроек в правом верхнем углу (красная стрелка), после чего раскроется окно с настройками.

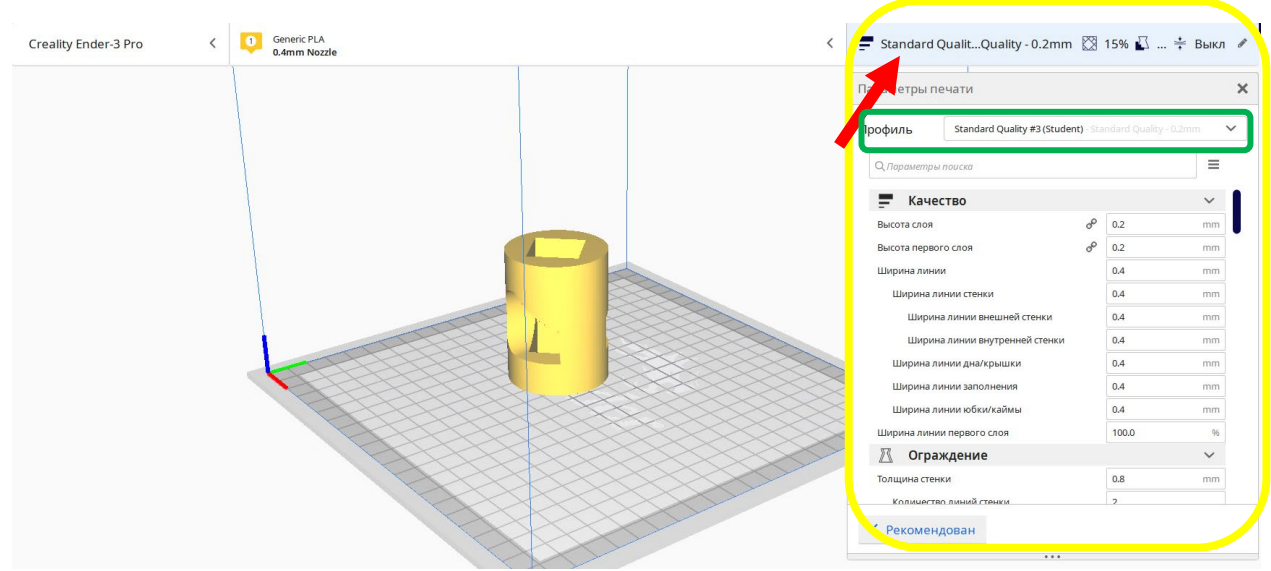

Рисунок 6 – Настройка профиля

Здесь необходимо выбрать необходимую настройку для слайсинга. Для этого в пункте *«Профиль»* выбираем «*Standart Quality (Student)»* (на рисунке 6 отмечена зеленой рамкой).

После настройки необходимо нарезать деталь на слои (прослайсить). Для этого в нижнем правом углу нажимаем *«Нарезка на слои»*.

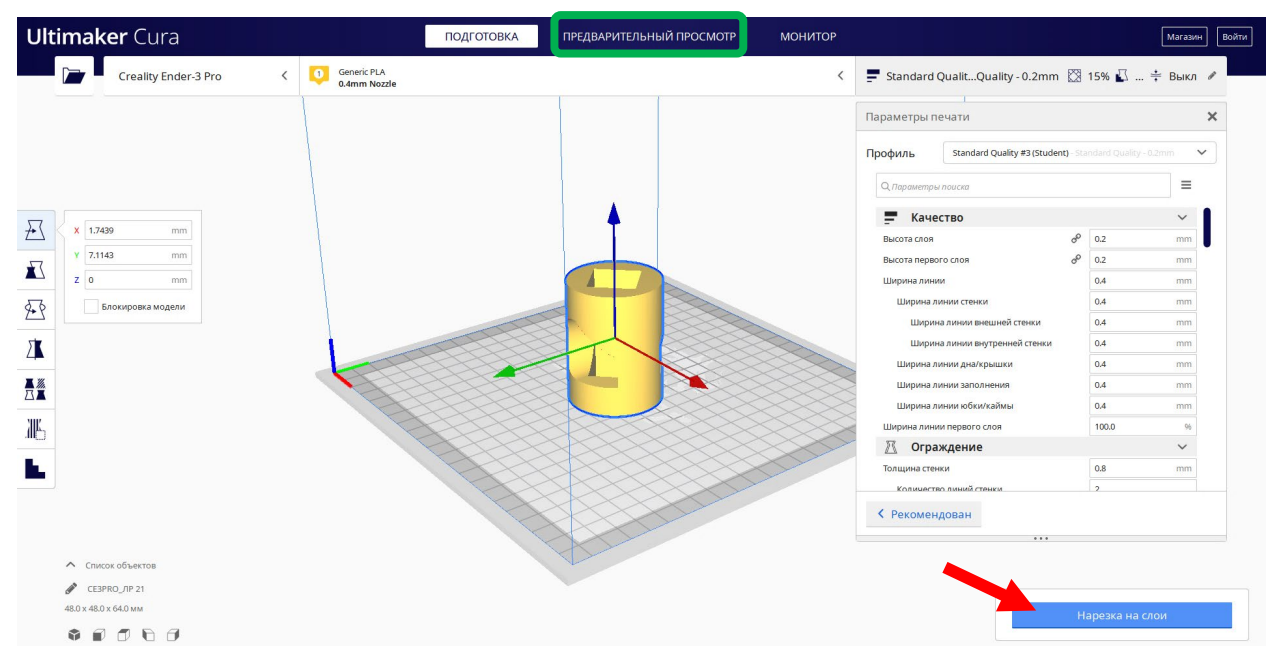

Рисунок 7 – Нарезка на слои/Предварительный просмотр

После слайсинга полученную модель можно посмотреть в окне *«Предварительный просмотр»* (отмечена зеленой рамкой на рисунке 7)

**5. Для сохранения в формате G-код необходимо кликнуть по кнопке** *«Сохранить файл»* (данная кнопка появляется на месте кнопки «Нарезка на слои» после её нажатия). Здесь вводим название детали (на латинице) и сохраняем.

Сохраненный файл G-кода переносим на флешку принтера.

**3 БЛОК – Запуск печати на 3D принтере**

**1. Включаем 3D принтер. Загорится экран настройки (рис. 1).**

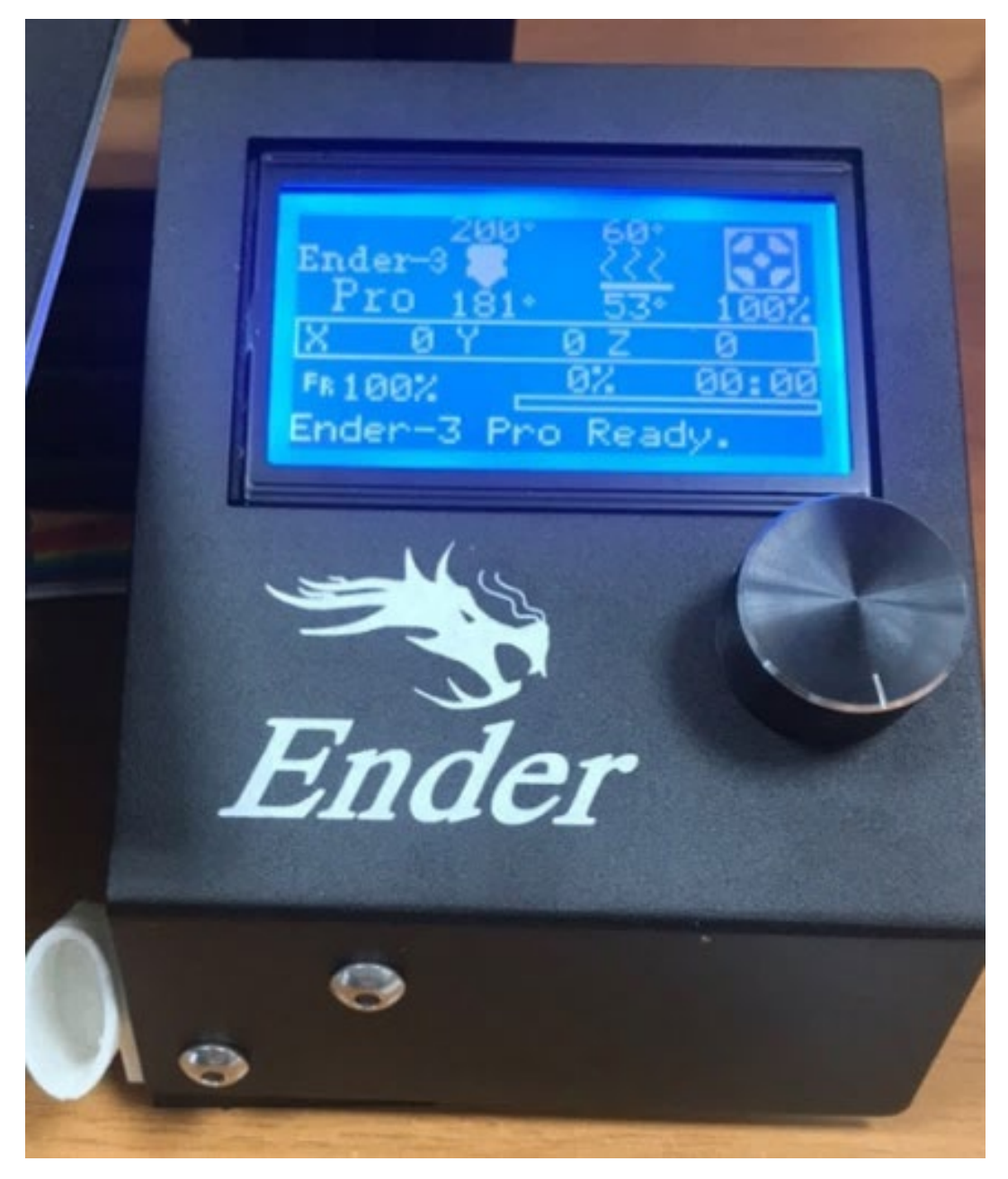

Рисунок 1 – Экран включения

### **2. Подготавливаем рабочий стол и экструдер к печати, т.е. включаем режим нагрева.**

Для этого необходимо нажать на кнопку и на экране отобразится меню (рис. 2).

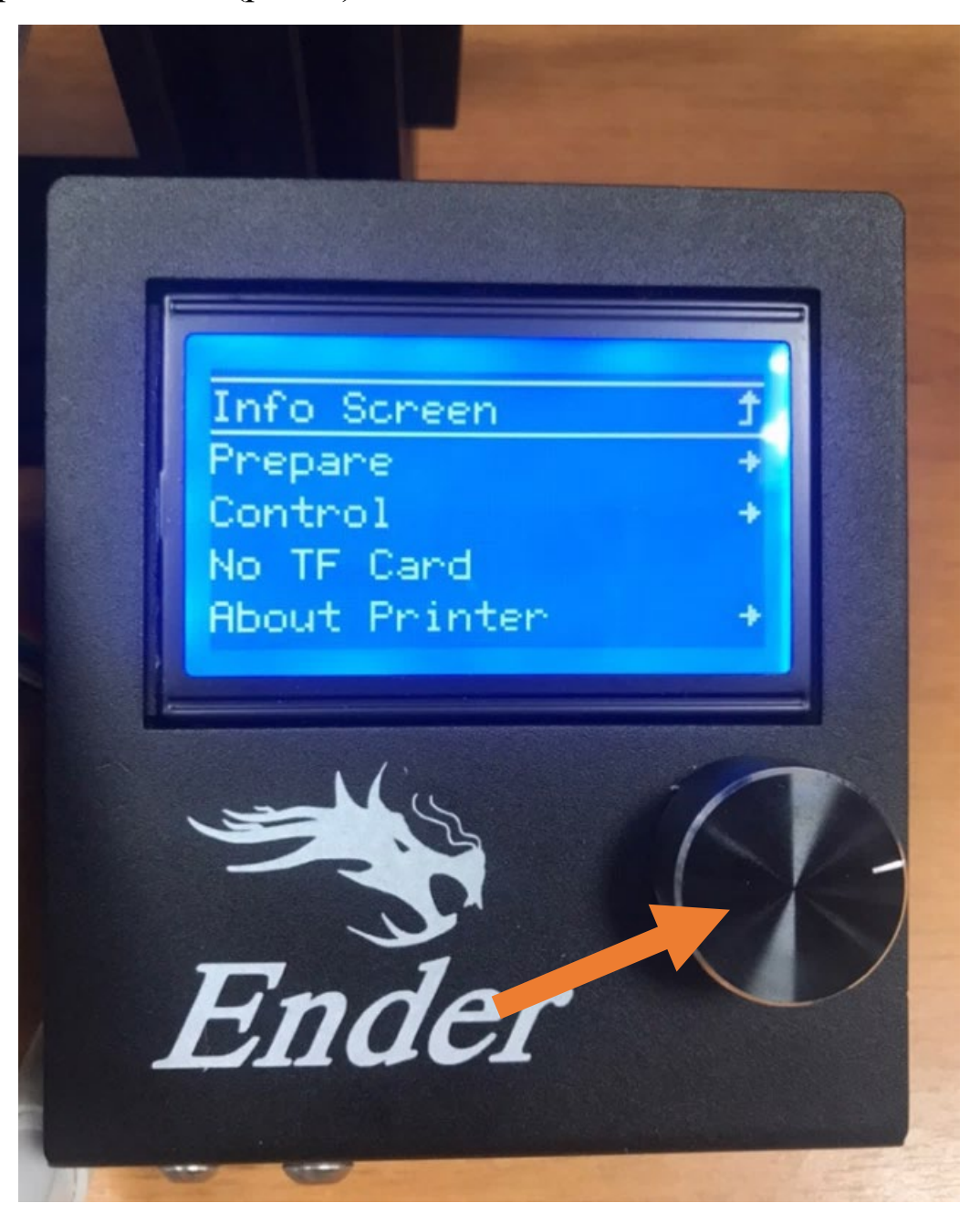

Рисунок 2 – Меню настройки

Для выбора определенного пункта необходимо крутить колесико. Здесь выбираем *«Prepare»* (подготовка).

## **Примечание! Выбор того или иного пункта необходимо осуществить в течение 15 секунд. После истечения этого времени дисплей возвращается в исходное состояние (рис. 1).**

Если нажать на «Info Screen» вернетесь в предыдущее окно.

### **3. Включаем предварительный нагрев (рис. 3).**

Крутим колесико и внизу списка 6-ым пунктом находим *«Preheat PLA»* (вшитые параметры нагрева стола и экструдера при печати PLA пластиком) – (рис. 3).

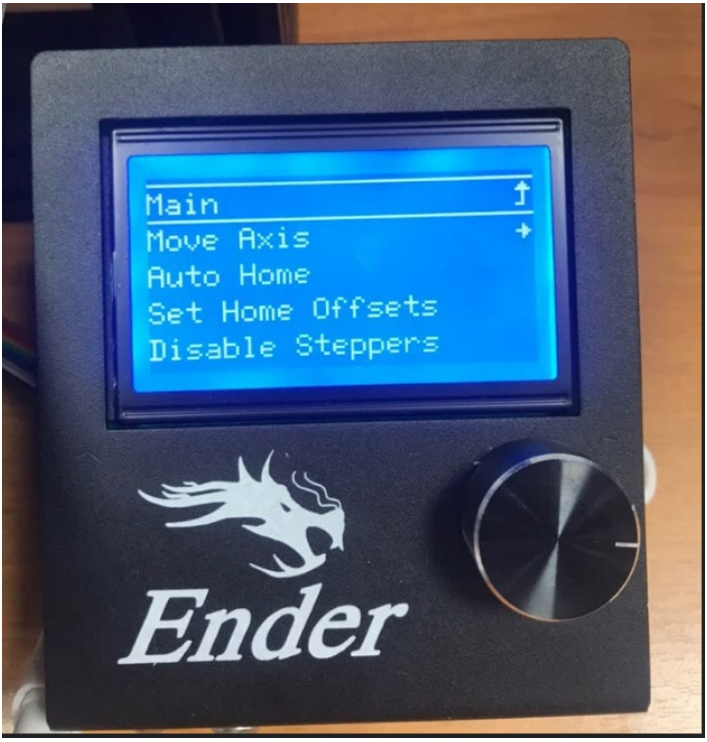

Рисунок 3 – меню после нажатия «Prepare»

Далее еще раз выбираем пункт *«Preheat PLA»* (рис. 4).

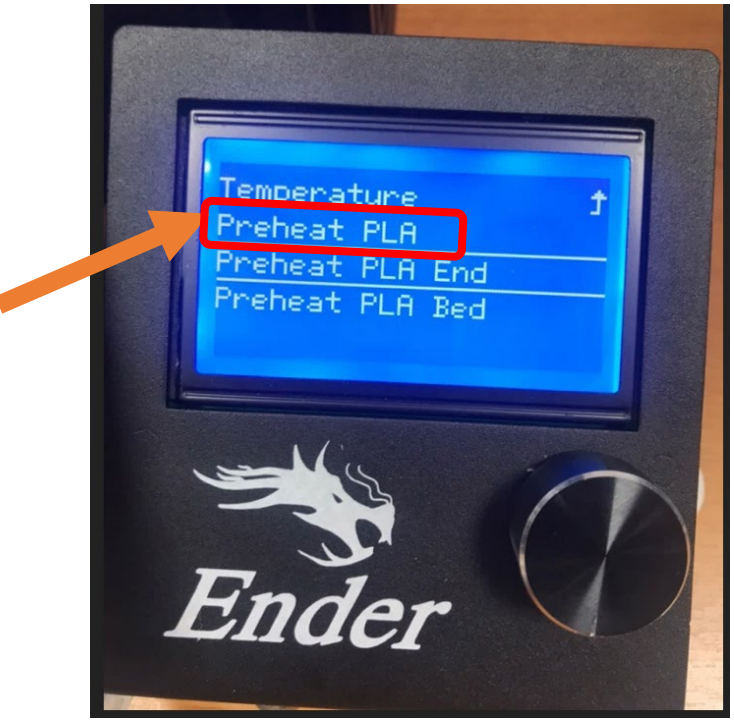

Рисунок 4 – выбираем «Preheat PLA»

**4. Вставляем флешку в 3D принтер (рис. 5).**

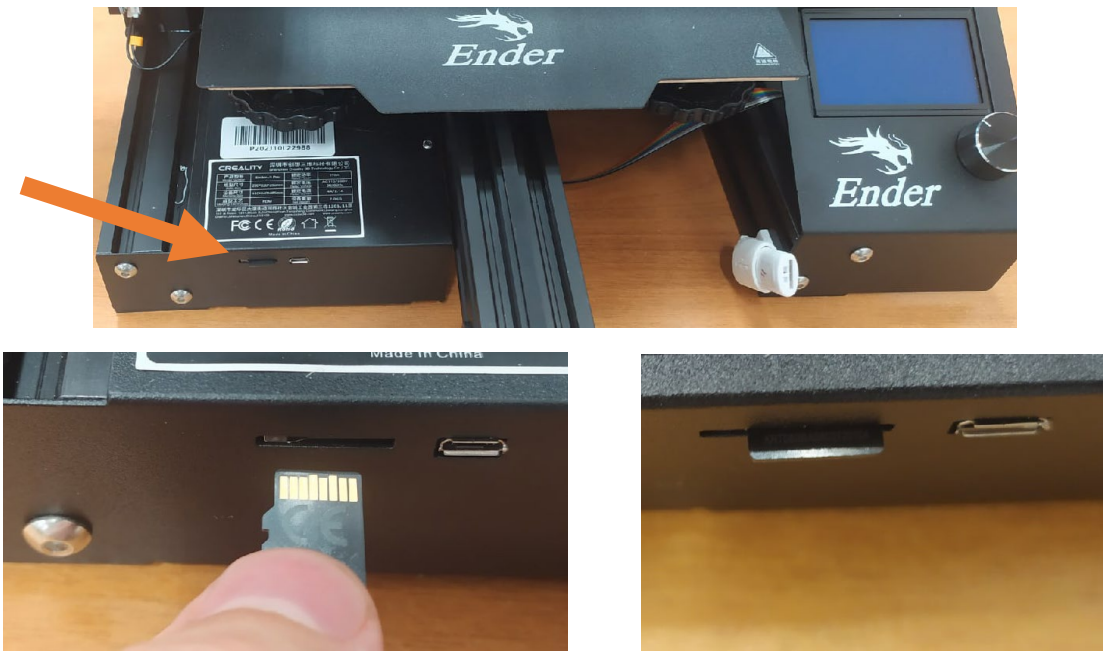

Рисунок 5 – место для вставки флешки

# Получаем уведомление от 3D принтера *«Card Inserted»* (рис. 6).

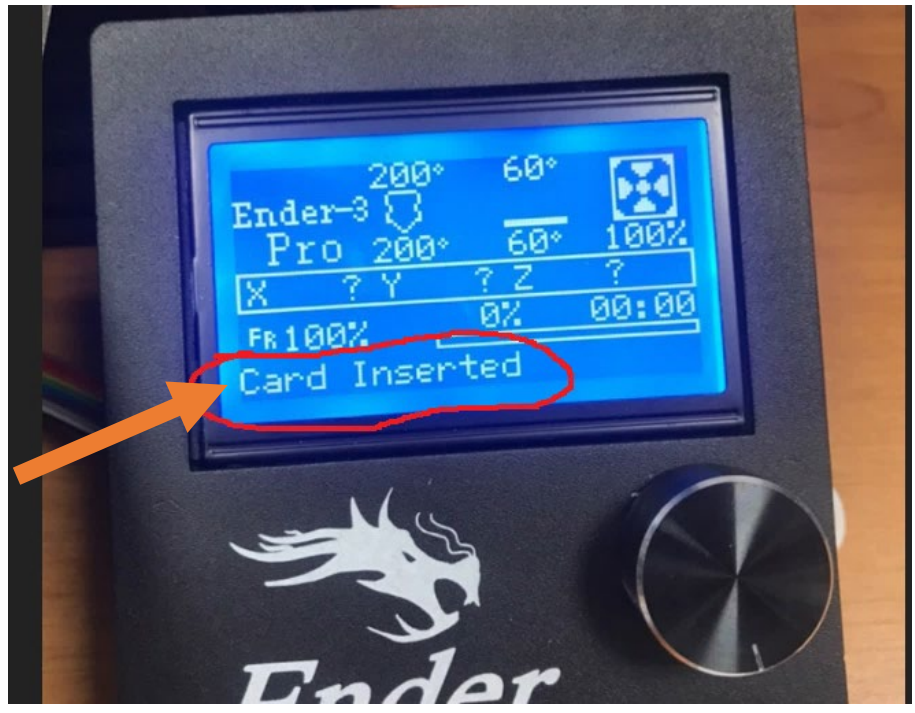

Рисунок 6 – «Card Inserted»

### **5. Выбираем файл для печати**

Нажимаем на колесико и кликаем по *«Print From TF».* Далее будет список файлов, которые есть на флешке (рис. 7).

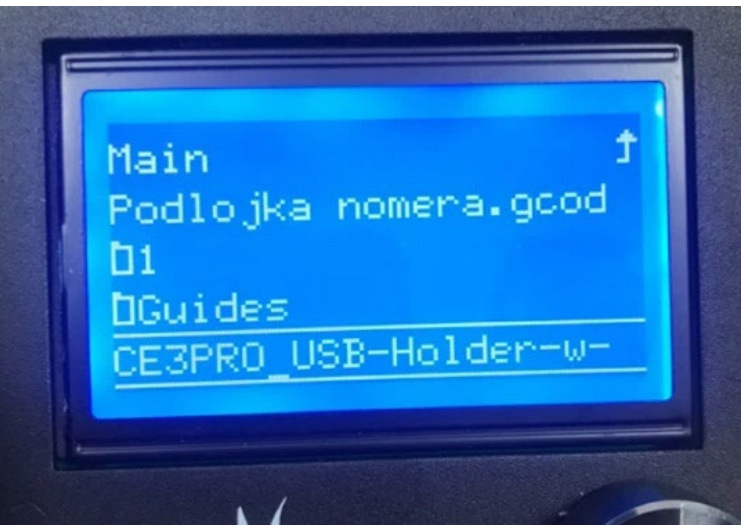

Рисунок 7 – Список файлов на флешке

Для начала печати кликаем по файлу.

### **6. Начало печати**

Осуществляется догрев стола и экструдера (рис. 8) и печать начинается.

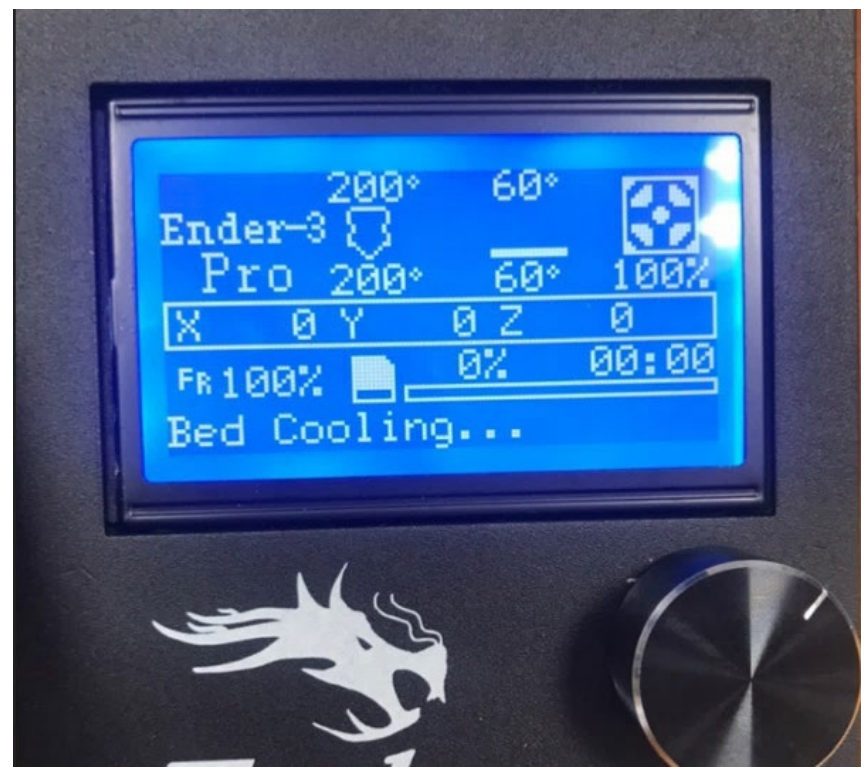

Рисунок 8 – Догрев стола